# Manual de instalação e acesso à

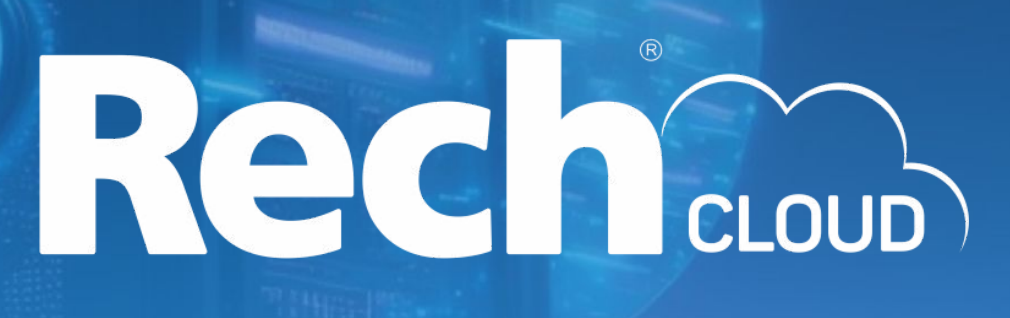

# Seu **ERP** na **nuvem**: um **caminho**  sem volta.

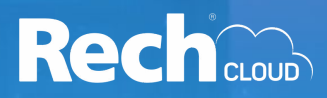

A **Rech Cloud**, é um ambiente criado com a finalidade de acessar o sistema **ERP SIGER**Ⓡ de forma prática, de qualquer local que tenha conexão com a internet.

Este **manual** tem a **finalidade** de orientar de **forma básica**:

- A instalação do software Rech Cloud;
- O acesso do usuário a Rech Cloud e como trocar o usuário de acesso da Rech Cloud;
- O acesso ao sistema ERP SIGER® via painel Rech Cloud;
- Como adicionar uma impressora na Rech Cloud;
- Como fechar o painel Rech Cloud da forma correta;
- Como passar o acesso remoto ao suporte da Rech;

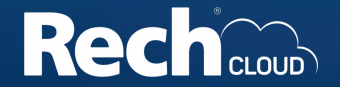

#### **1. Instalação**

Baixe o instalador clicando [aqui](https://www.rech.com.br/download/Rech_Cloud_launcher_v4_2.msi).

1.1 Executar o **Rech\_Cloud\_launcher\_v\*\_\*.msi** (a versão pode variar de acordo com o tempo).

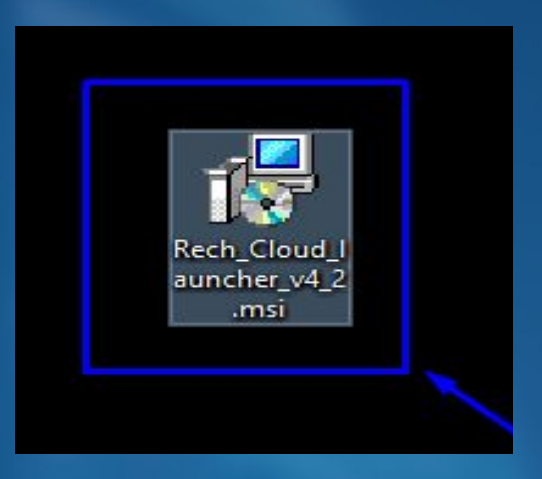

1.2. Caso o instalador peça permissão, confirme no Ok e aguarde a conclusão da instalação.

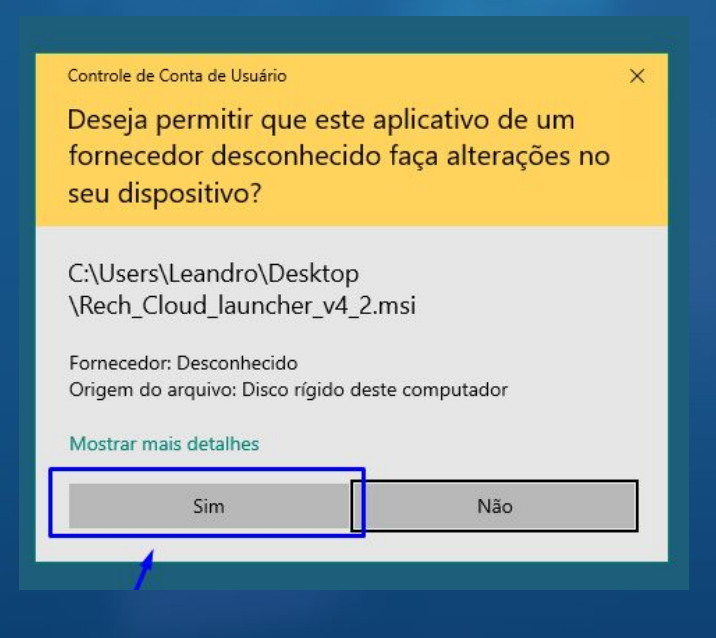

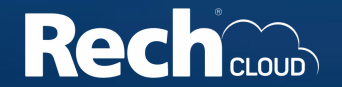

#### **1. Instalação**

1.3. Dois ícones de atalho serão adicionados na sua área de trabalho: **Rech Cloud** e **REMOTO\_RECH\_AD.**

1.3.1. O ícone **Rech Cloud**, irá abrir o Painel Rech Cloud para acessar o sistema **ERP SIGER**Ⓡ.

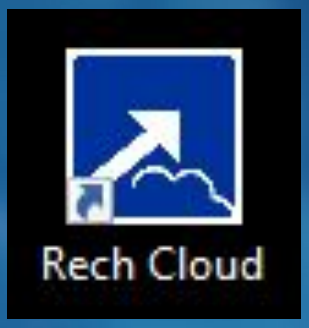

1.3.2. O ícone **REMOTO\_RECH\_AD**, irá abrir o Anydesk da Rech para acessar a sua estação de trabalho.

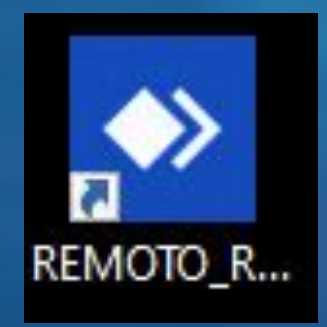

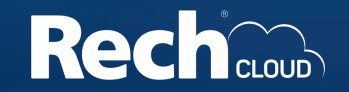

2.1. Abra o programa **Rech Cloud** clicando nele.

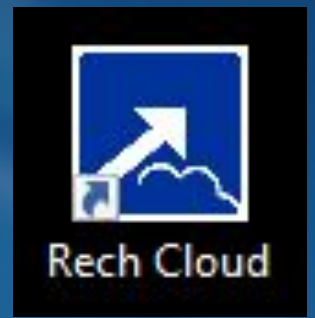

2.2. Abrirá uma janela azul solicitando os dados de acesso.

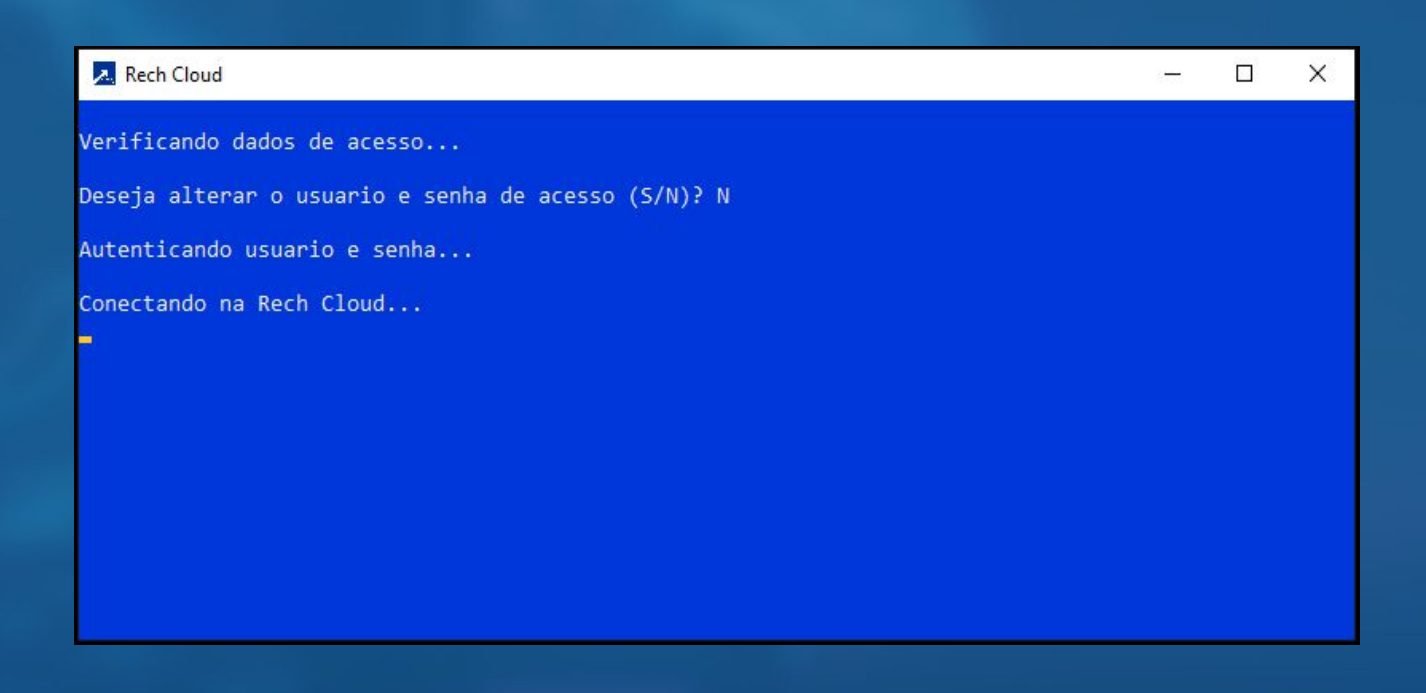

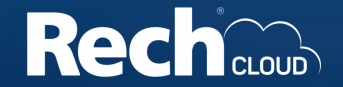

2.3. Se você digitou os dados de usuário e senha de forma errada, ou queira trocar o usuário, basta fechar a janela. No início da execução deve ser pressionado a tecla **"S"** para fazer a alteração.

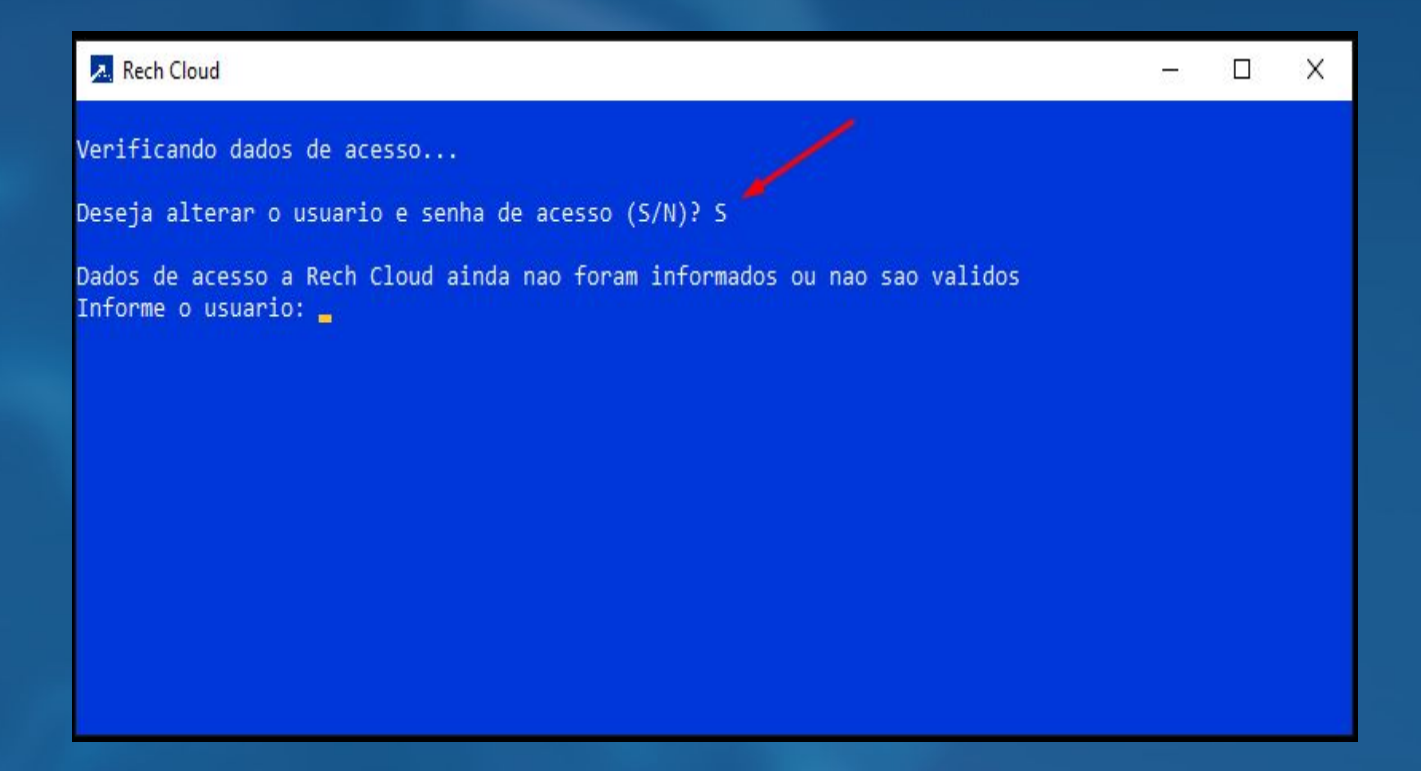

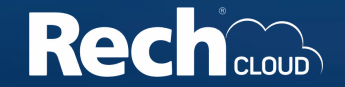

2.4. Caso ocorra tudo corretamente, o painel de acesso a **Rech Cloud** irá abrir e o ícone do sistema **ERP SIGER**Ⓡ estará na tela inicial.

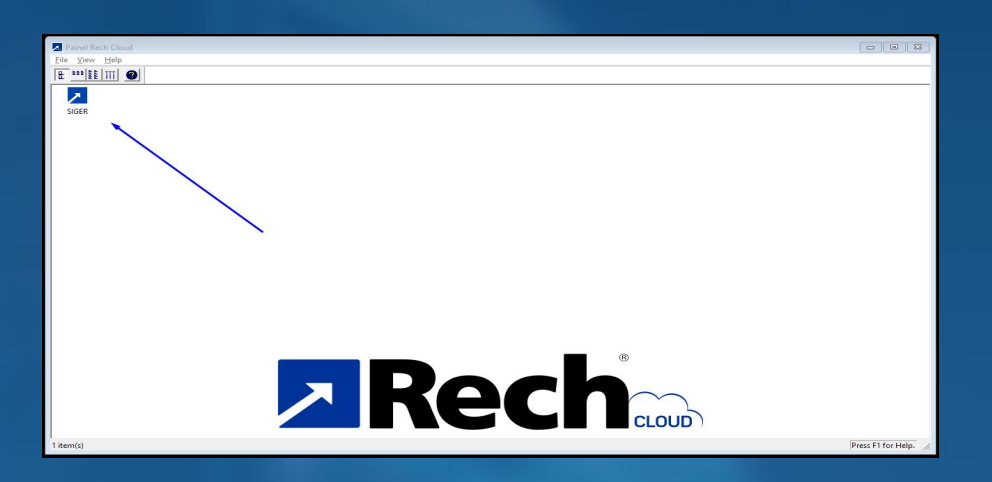

2.5. Se esta janela aparecer durante o login do Painel Rech Cloud, significa que já existe uma sessão do painel Rech Cloud aberta, ou o usuário está executando em outra estação. Tente fechar o programa e repita o **processo 2.3. deste manual** e tente reconectar. Se o erro persistir, entre em contato com o Suporte da Rech.

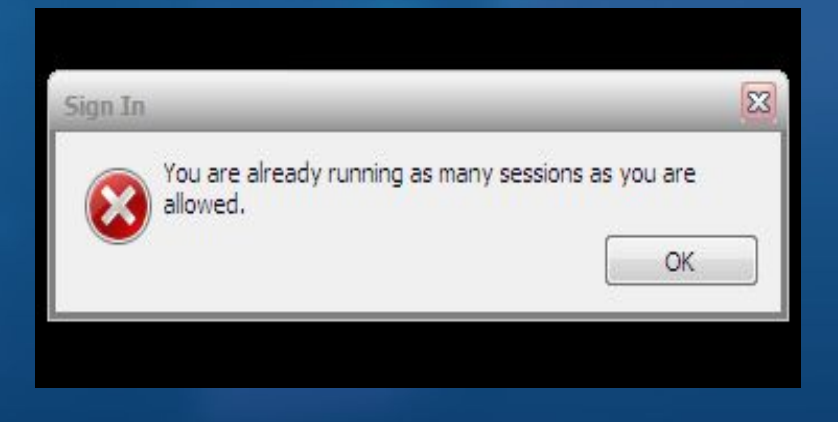

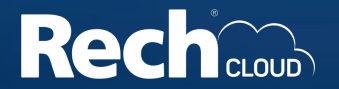

**Obs:** O acesso do usuário a **Rech Cloud** é diferente do acesso utilizado no **ERP SIGER**Ⓡ, para acessar o painel, deve-se inserir as informações de usuário e senha que foram enviadas para o responsável **via e-mail**. Normalmente o usuário de acesso tem uma numeração seguida do nome escolhido e uma senha complexa de letras, números e símbolos.

#### **Exemplo:**

Usuário → 04070.Rech Senha  $\rightarrow$  uhG0123\*)(bTq:

Caso precise da criação de um **novo usuário** para acessar a **Rech Cloud**, o responsável deve enviar um e-mail para **[rechcloud@rech.com.br](mailto:rechcloud@rech.com.br)** fazendo a solicitação.

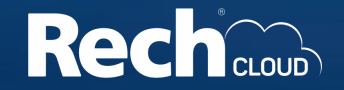

#### **3. Abrindo o SIGER**Ⓡ **no painel Rech Cloud**

3.1. Para abrir o **ERP SIGER**Ⓡ, basta clicar no ícone e aguardar o sistema abrir.

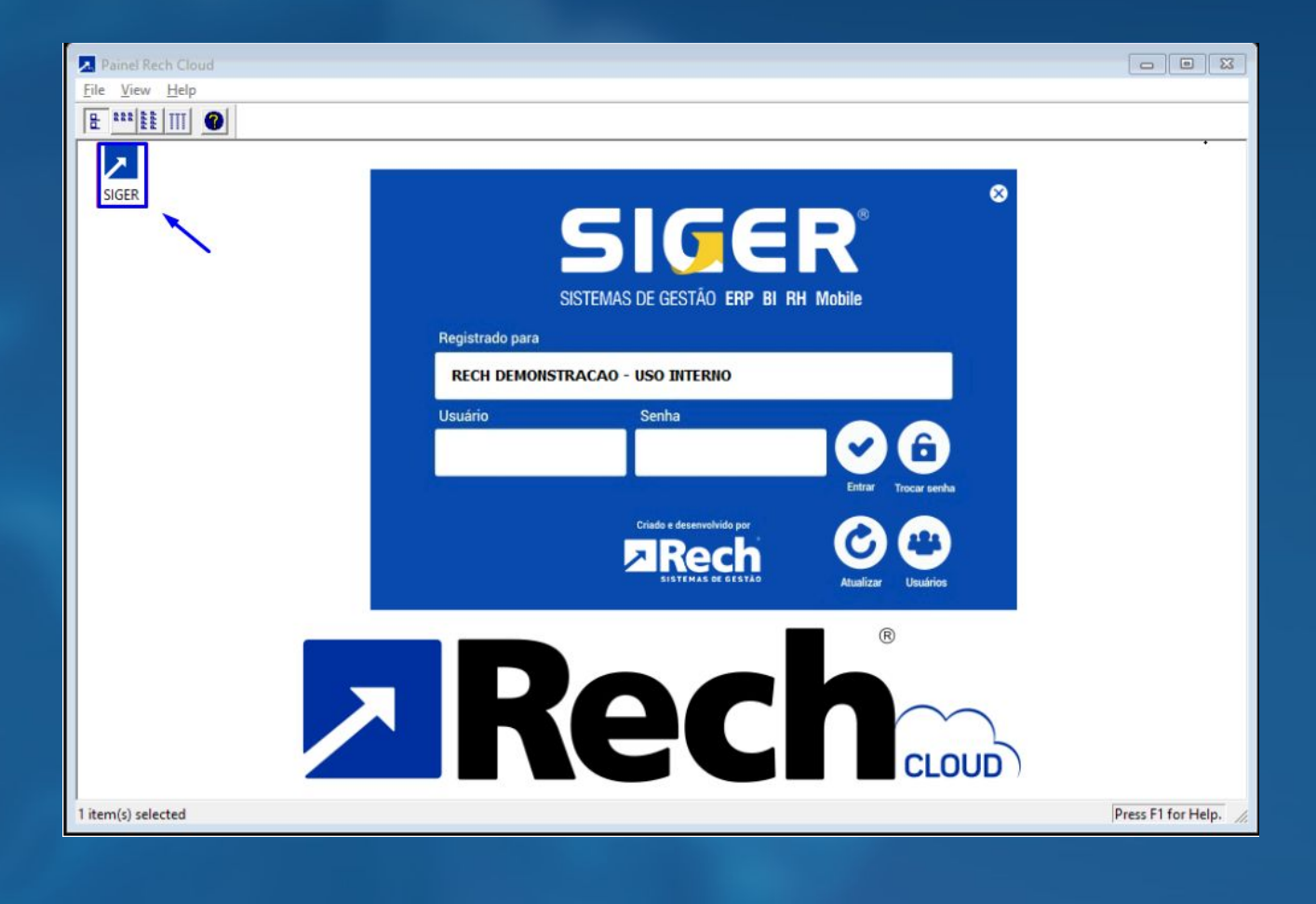

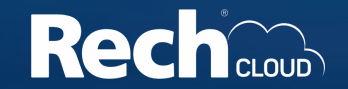

Caso alguma impressora não aparecer na lista de impressoras do **ERP SIGER**Ⓡ, será necessário adicionar ela no painel da Rech Cloud.

4.1. Para acessar o painel de impressoras, acesse no painel da Rech Cloud a opção: **File → Printers**, abrirá uma janela de opções para adicionar a impressora.

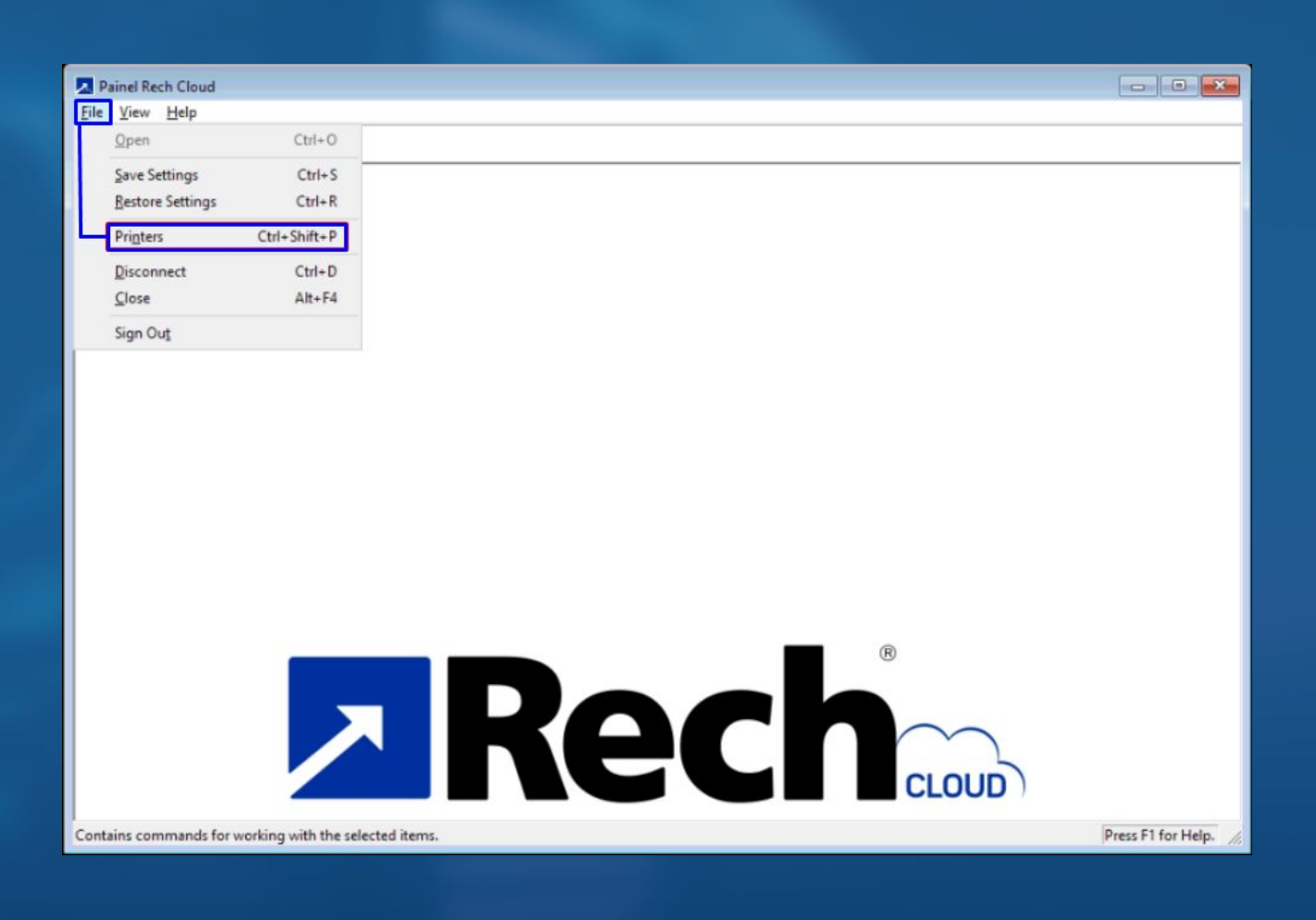

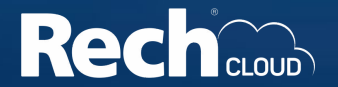

4.2. Para carregar a lista de impressoras, clicar em "**add…**", uma nova janela com as impressoras irá aparecer.

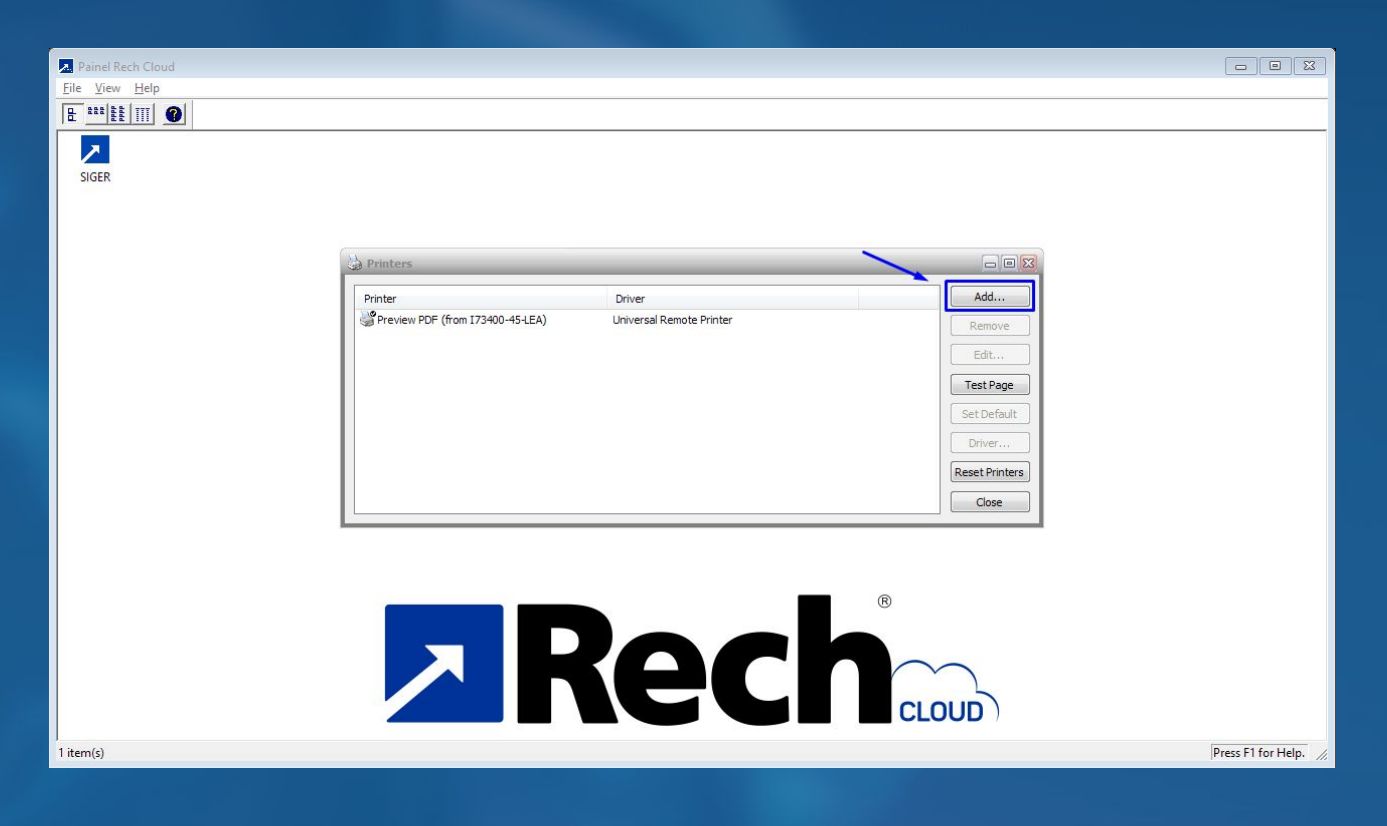

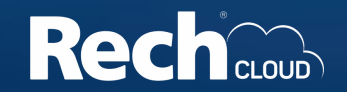

4.3. Selecione a impressora e clique em "**add**".

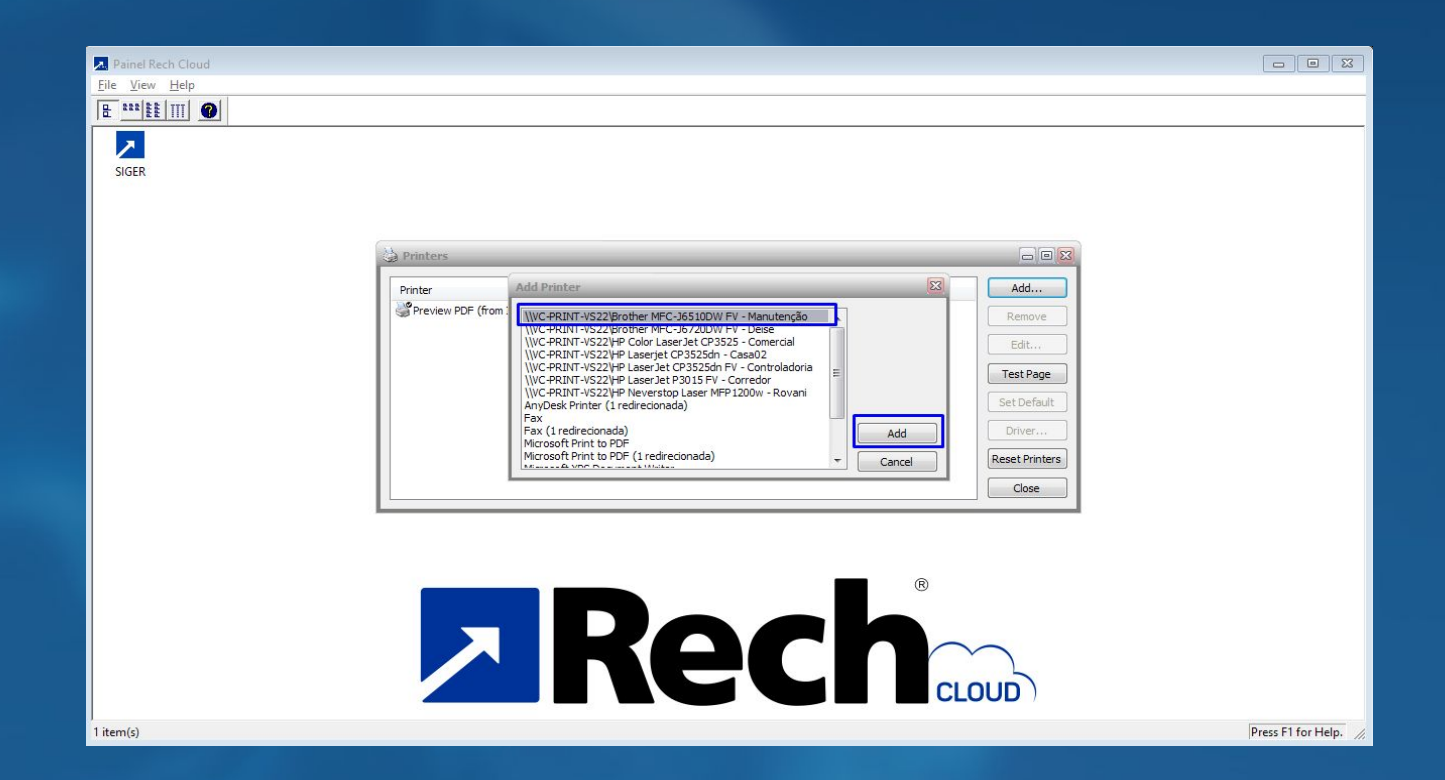

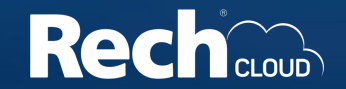

4.3. Como resultado ela será adicionada no painel.

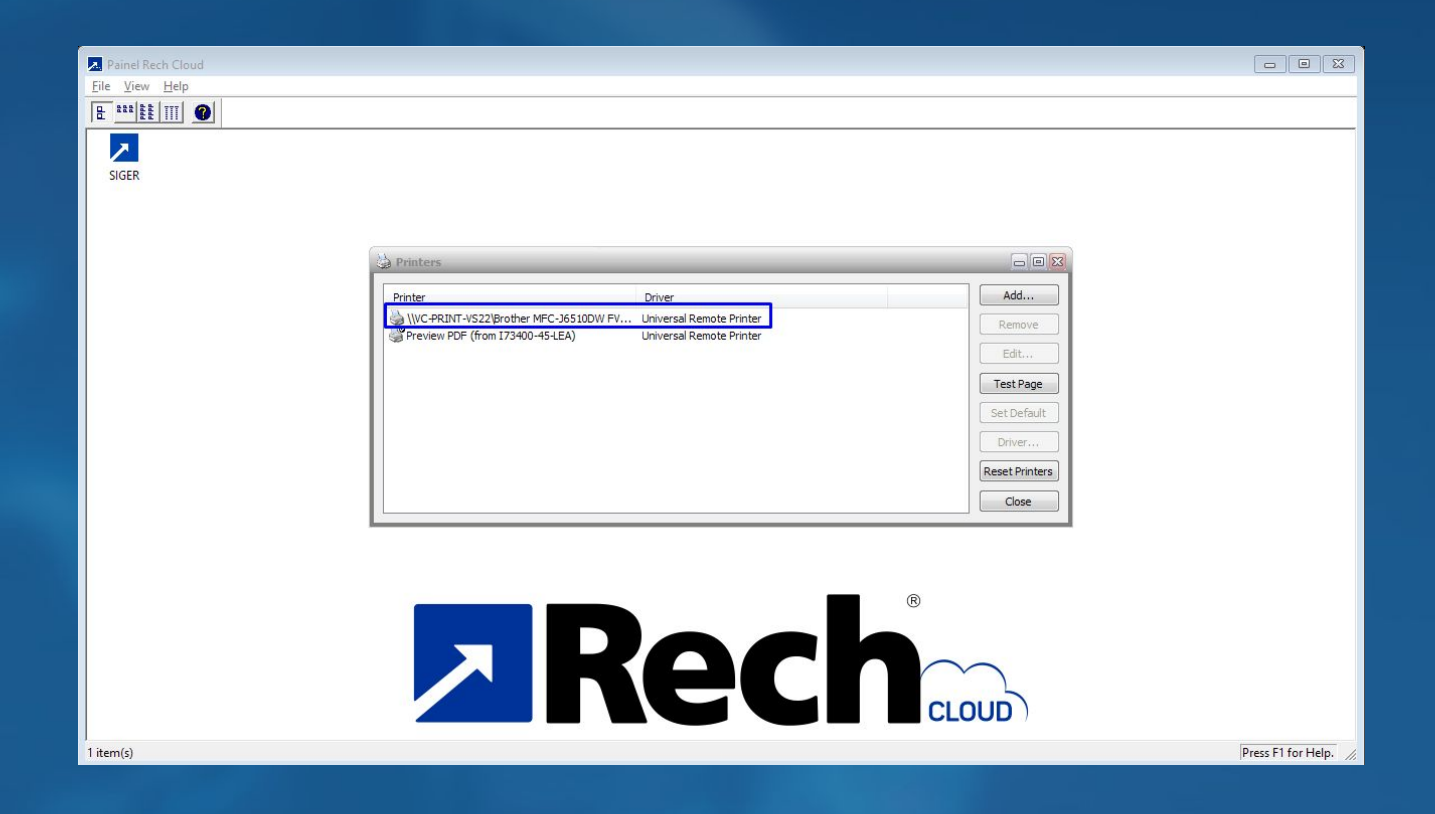

4.4. Entre no **ERP SIGER**Ⓡ e repita o processo de impressão.

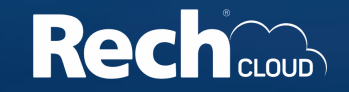

#### **5. Encerrando o Painel Rech Cloud da forma correta**

5.1. Após finalizar o uso do **ERP SIGER**Ⓡ, será necessário encerrar a conexão com o painel Rech Cloud. A forma **CORRETA** de encerrar a conexão com o painel Rech Cloud é acessando o caminho: **File → Sign Out.**

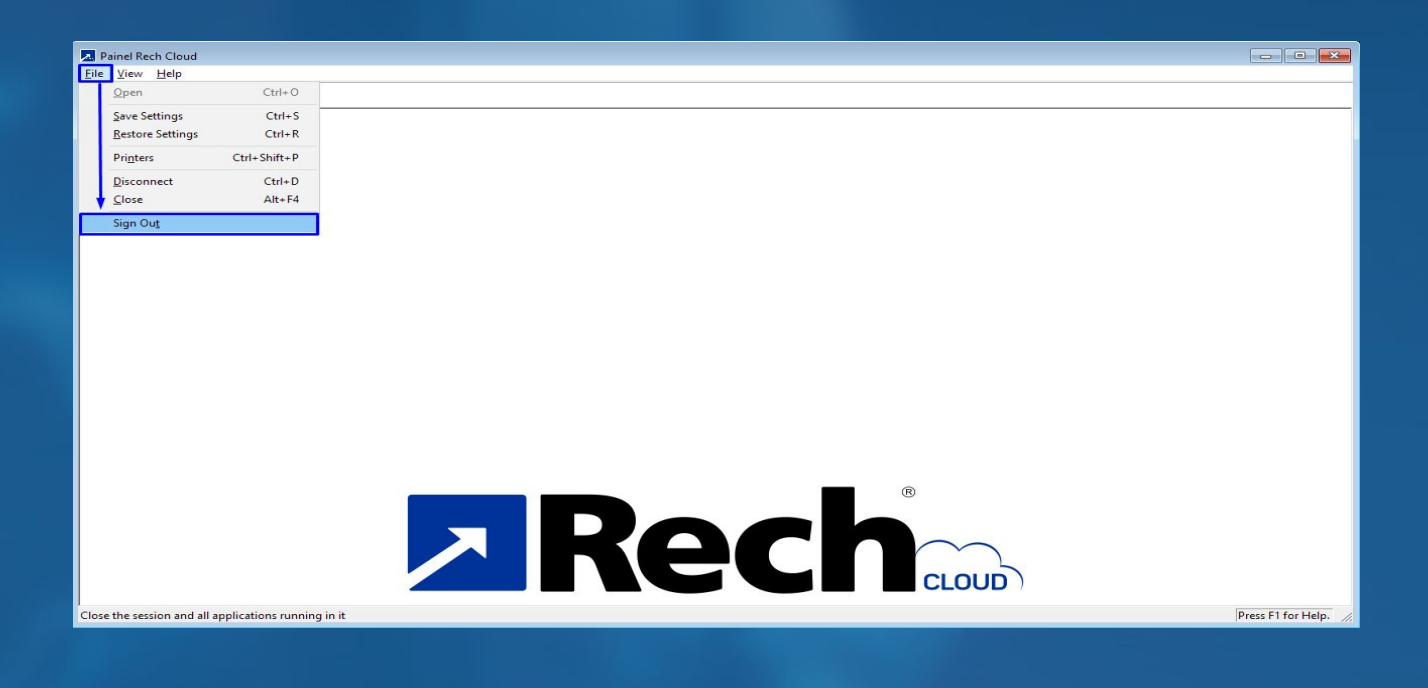

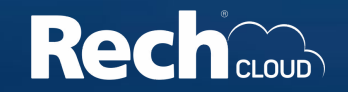

#### **5. Encerrando o Painel Rech Cloud da forma correta**

5.2. Se o painel Rech Cloud for encerrado no ícone de fechar da janela, irá apresentar uma mensagem informando que a sessão do usuário **continuará conectada por 25 minutos**.

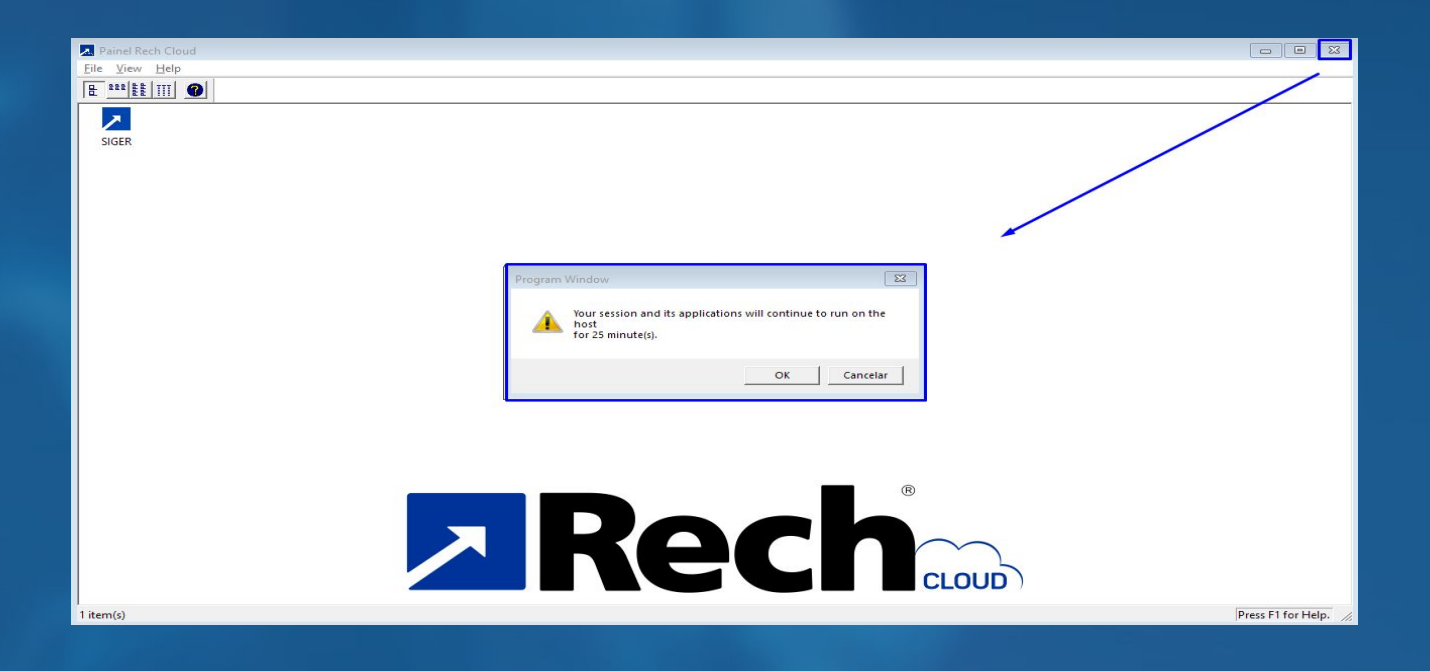

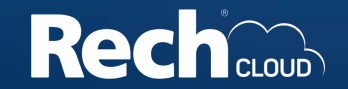

#### **6. Como passar o acesso remoto para o suporte da Rech**

6.1. Quando necessário, durante os atendimentos do suporte, será solicitado o acesso remoto. Para que o técnico da Rech possa acessar a sua estação de trabalho, clique no ícone do **REMOTO\_RECH\_AD**, passe o seu número de dispositivo e aceite a conexão remota.

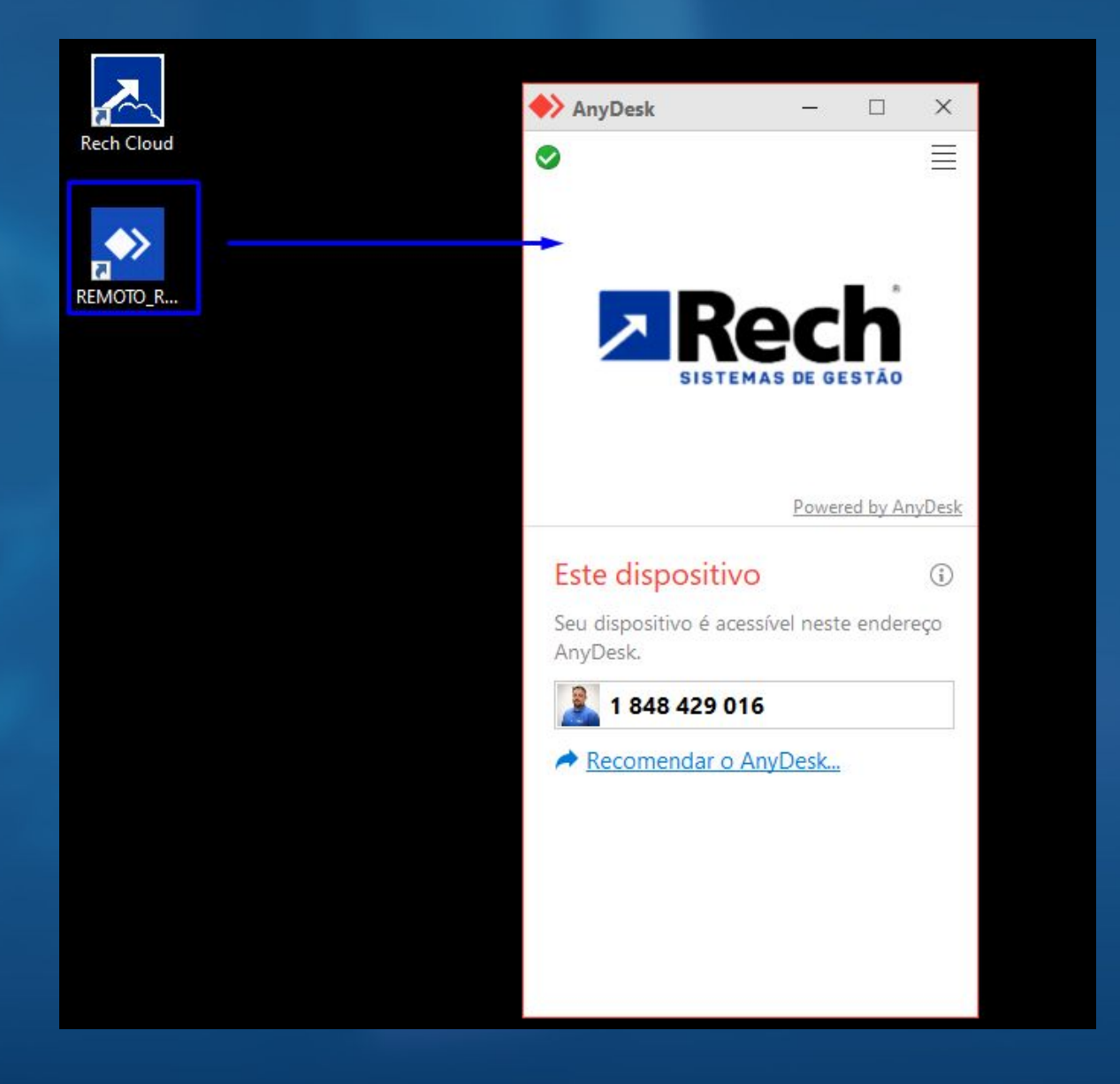

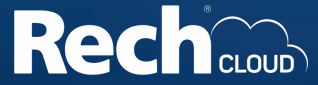

**Baixe** aqui o atalho da **Rech Cloud:** [Download!](https://www.rech.com.br/download/Rech_Cloud_launcher_v4_2.msi)

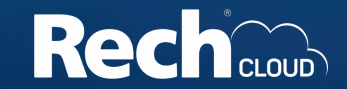

# ZRech

### www.rech.com.br

## f o' in the @sistema**siger**